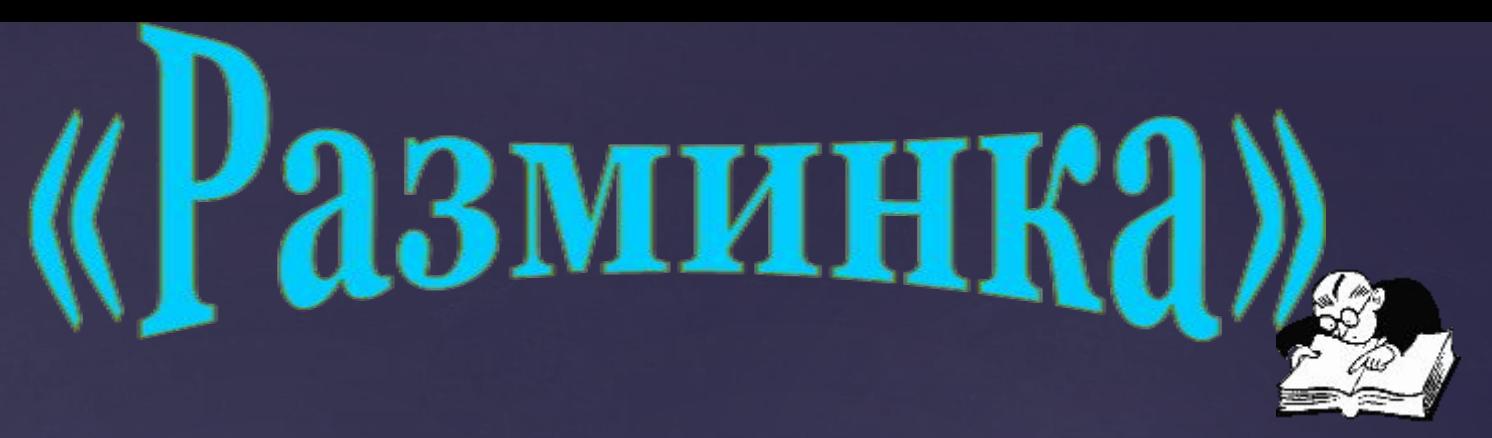

"Закончи стихотворение"

Скромный серый колобок, Длинный тонкий проводок, Ну а на коробке - Две или три кнопки. В зоопарке есть зайчишка,

У компьютера есть ...

А теперь, друзья, загадка!

Что такое: рукоятка,

Кнопки две, курок и хвостик?

Ну конечно, это ...

Словно смелый капитан!

А на нем - горит экран.

Яркой радугой он дышит,

И на нем компьютер пишет

И рисует без запинки

Всевозможные картинки.

Наверху машины всей

Размещается ...

Около дисплея - главный блок:

Там бежит электроток

К самым важным микросхемам.

Этот блок зовут ...

По клавишам прыг да скок -

Береги ноготок!

Раз-два и готово -

Написали и мы слово!

Вот где пальцам физкультура

Это вот - ...

И компьютеры порой Говорят между собой, Но для этого одна Им штуковина нужна. К телефону подключил - Сообщение получил! Вещь, известная не всем! Называется ...

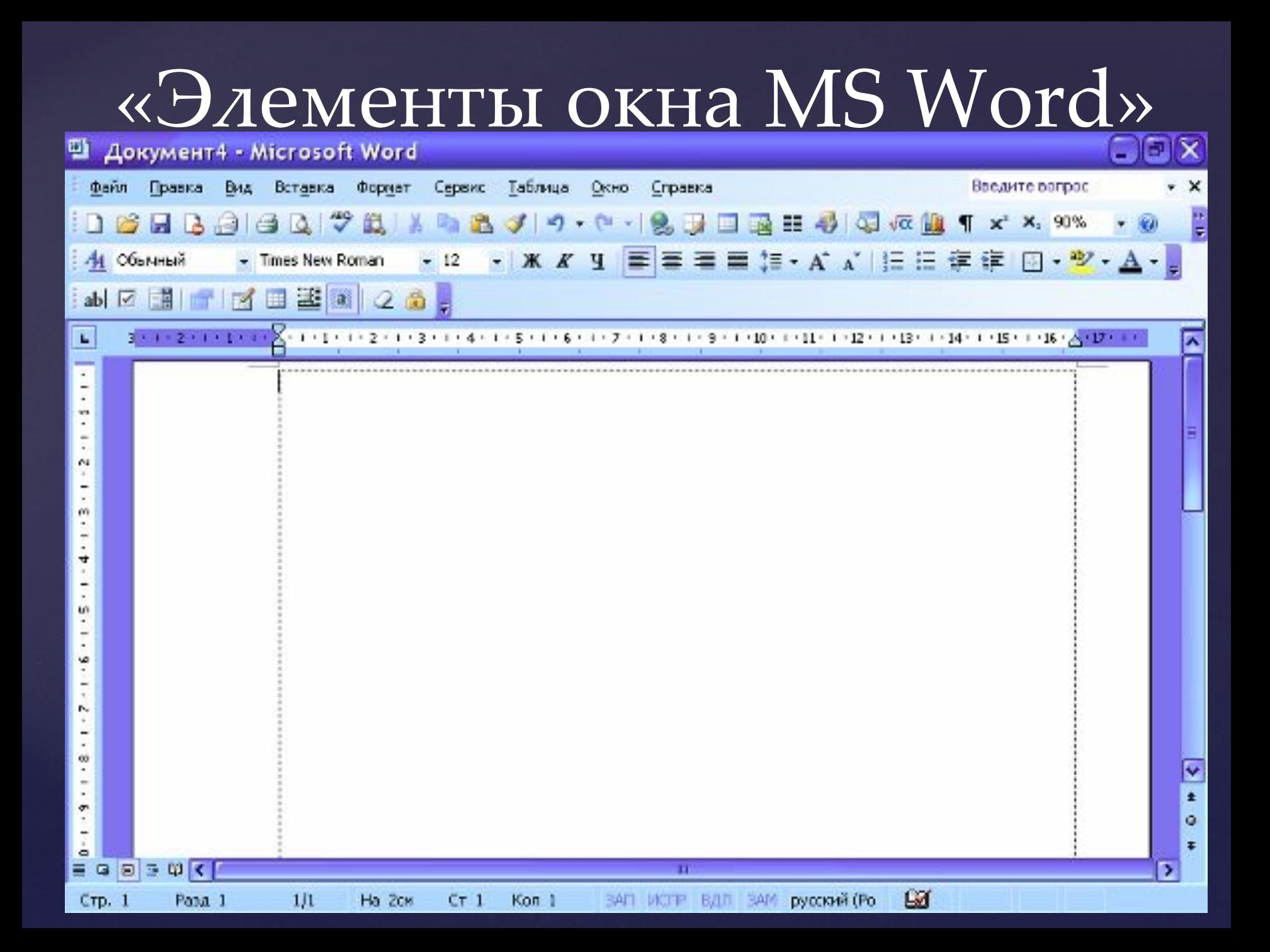

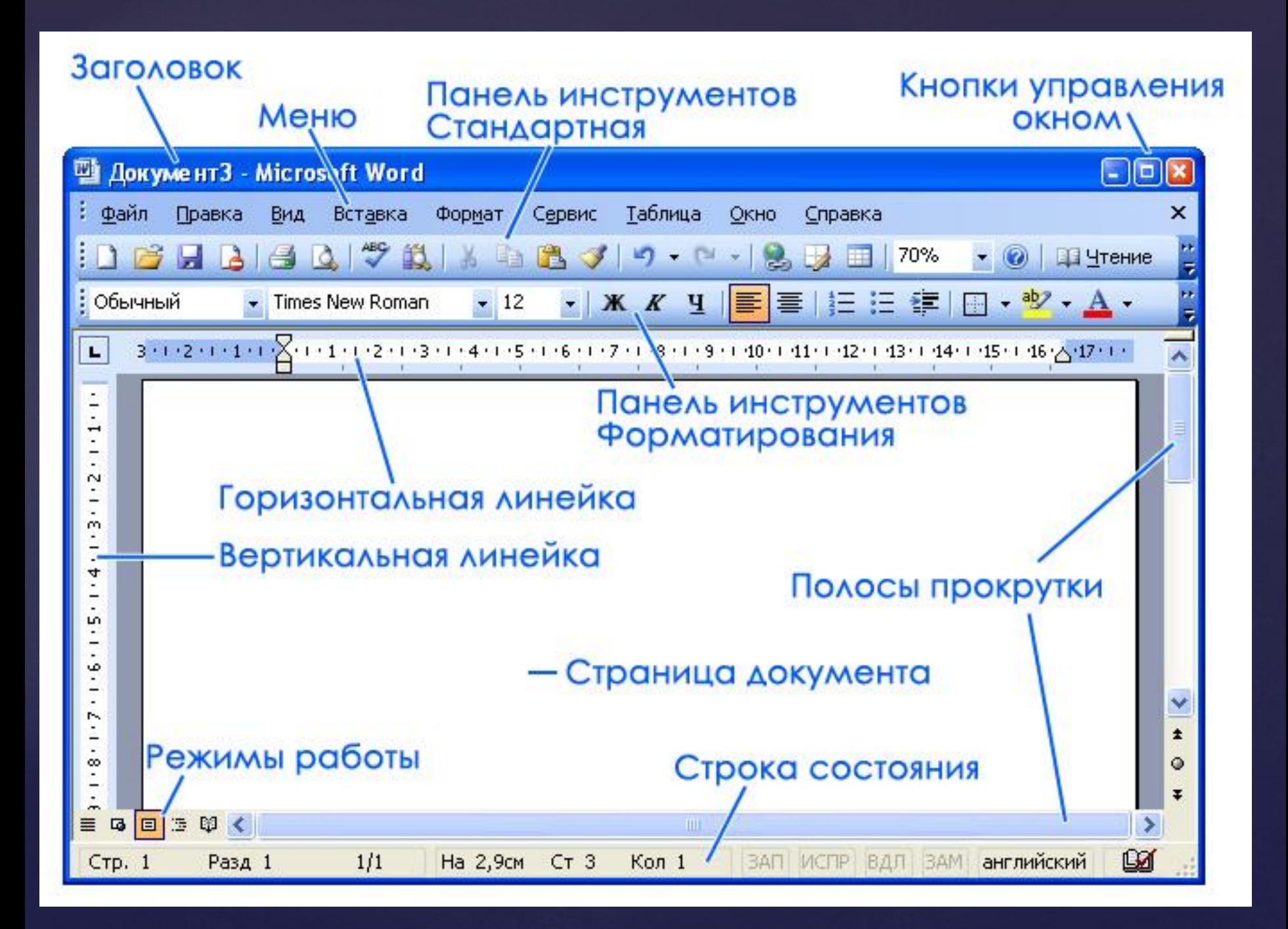

1. Информация 2. Пользователь 3. Компьютер 4. Клавиатура

 $\Big\{$ Каждый участник команды по очереди стоя у компьютера набирает слово и нажимает ENTER

# Конкурс «Эстафета»

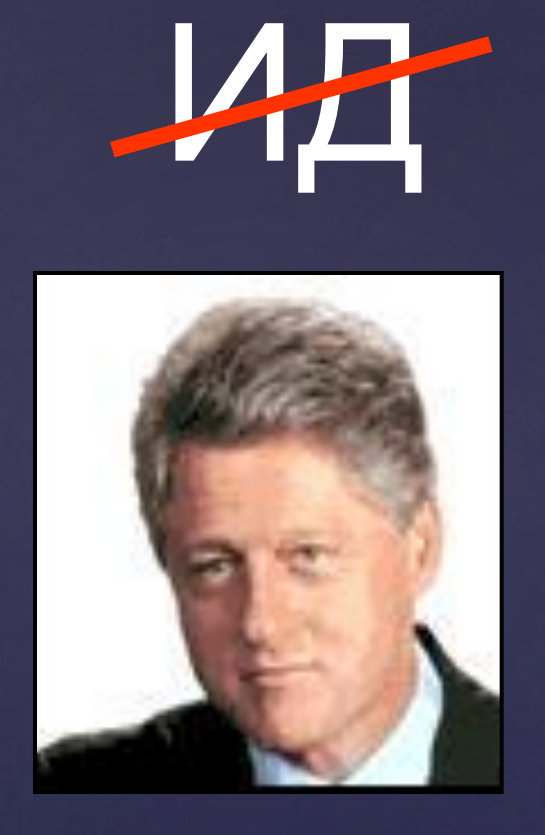

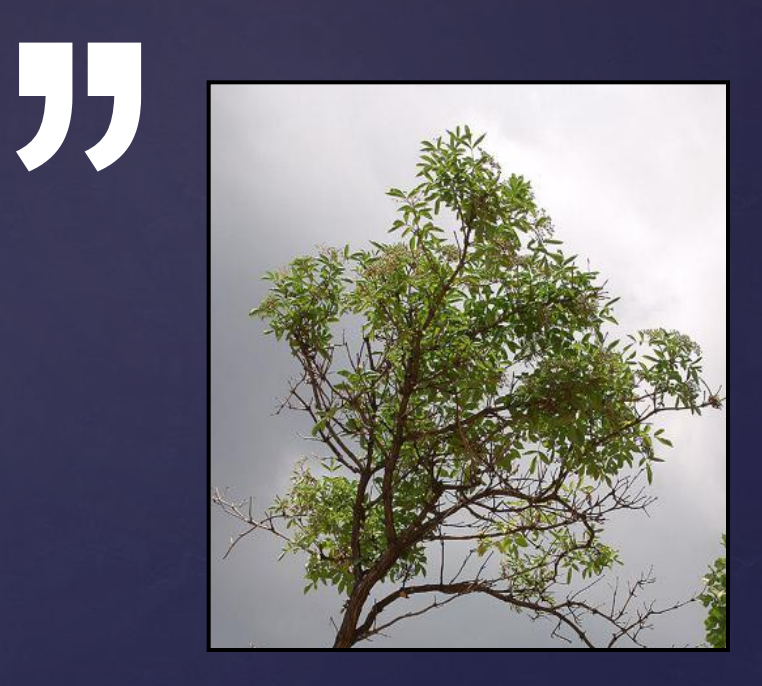

### «РЕБУСЫ»

#### Презентация

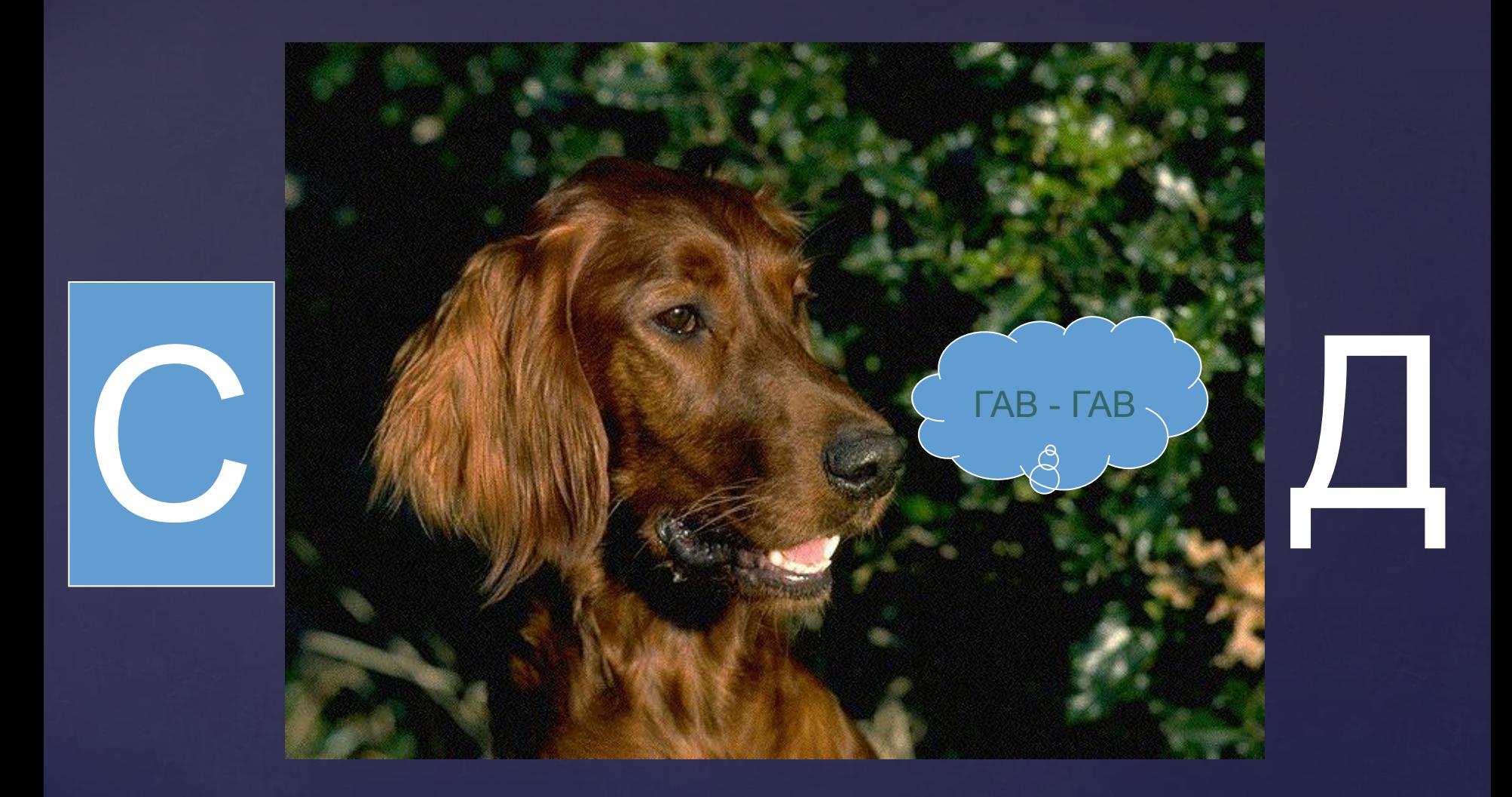

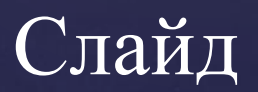

# $\overline{O} = \overline{A}$

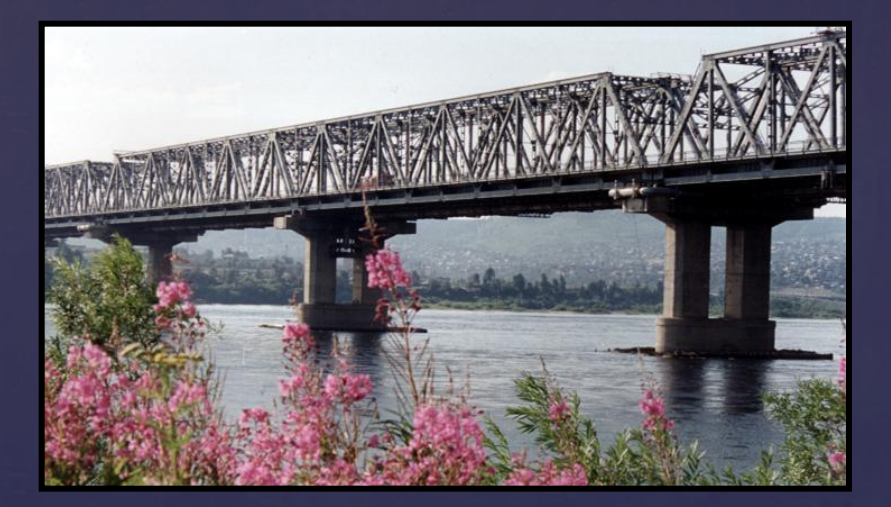

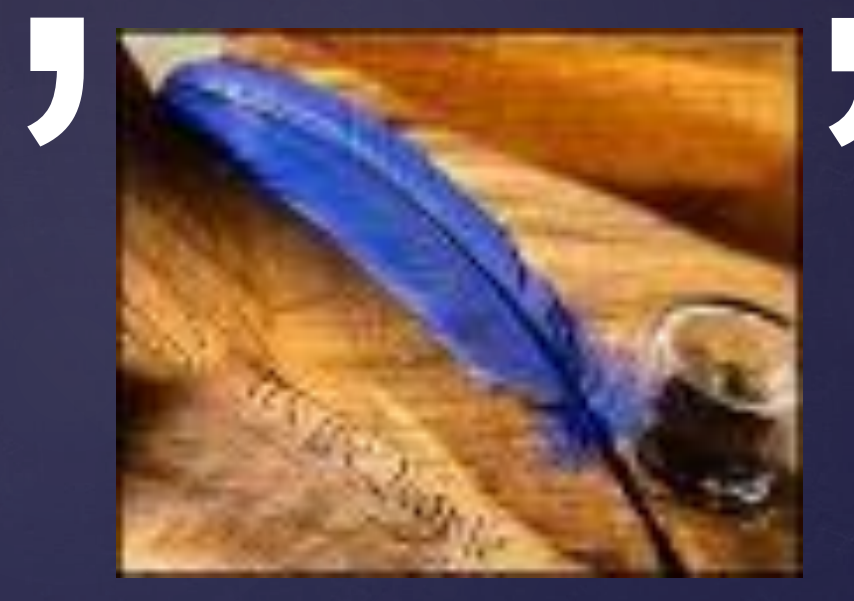

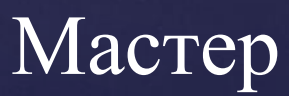

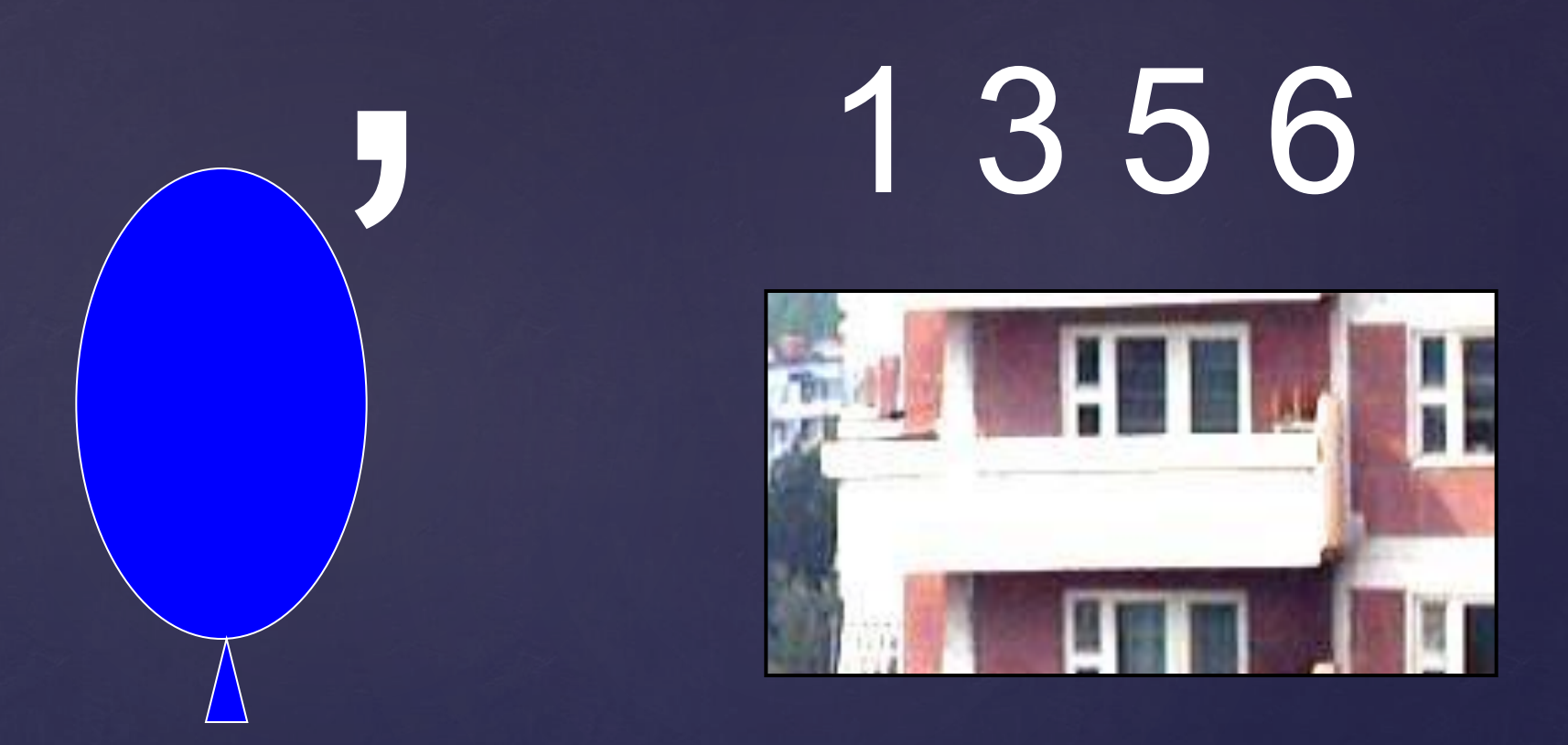

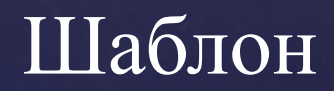

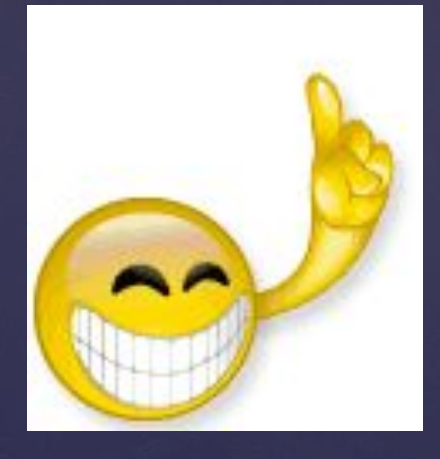

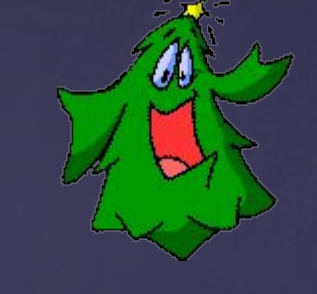

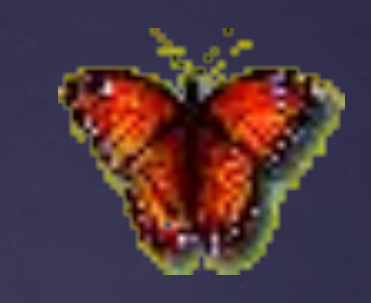

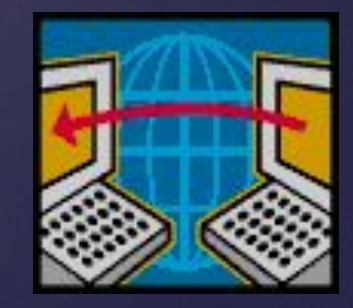

#### Анимация

# Конструктор презентаций PowerPoint

Презентация – публичное представление чего – либо нового, недавно появившегося, опубликованного, созданного (книги, фильма, организации).

Программа для создания презентаций называется конструктором мультимедийных презентаций. И этим конструктором является программа PowerPoint

### ПУСК-ВСЕ ПРОГРАММЫ-MS OFFICE MS POWERPOINT

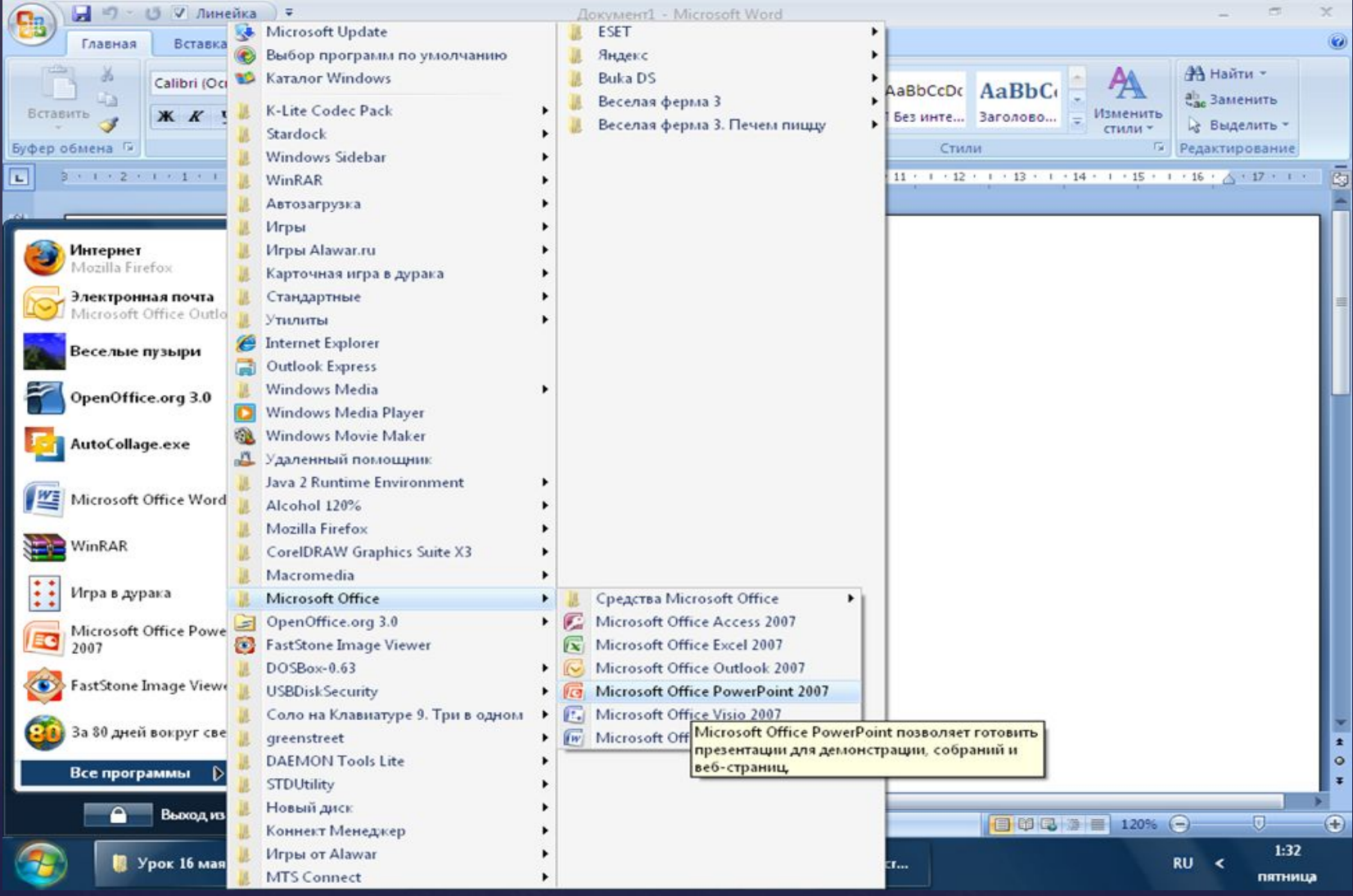

#### " Элементы окна"

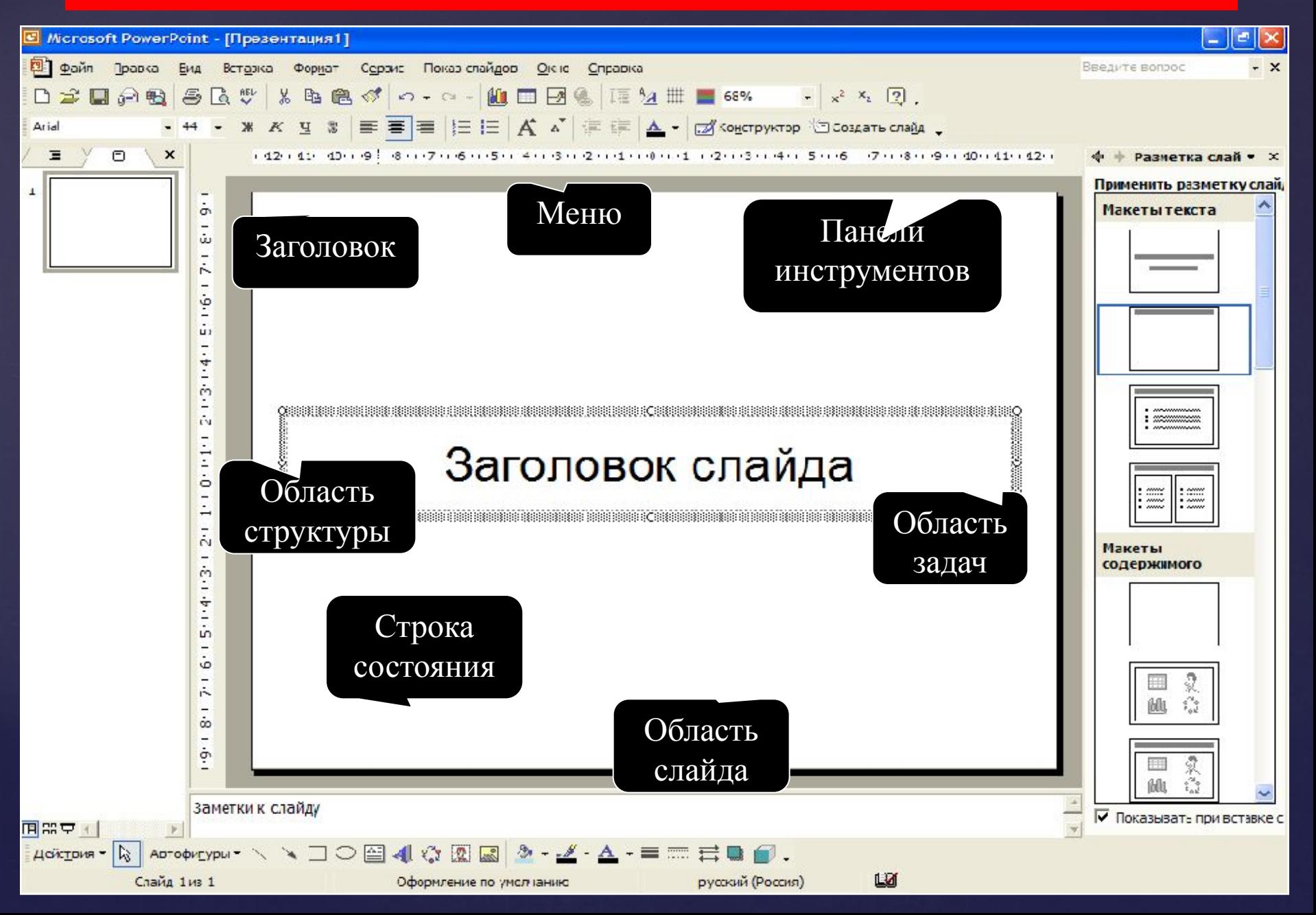

# Создание слайд фильма

# 1. Открыть программу PowerPoint

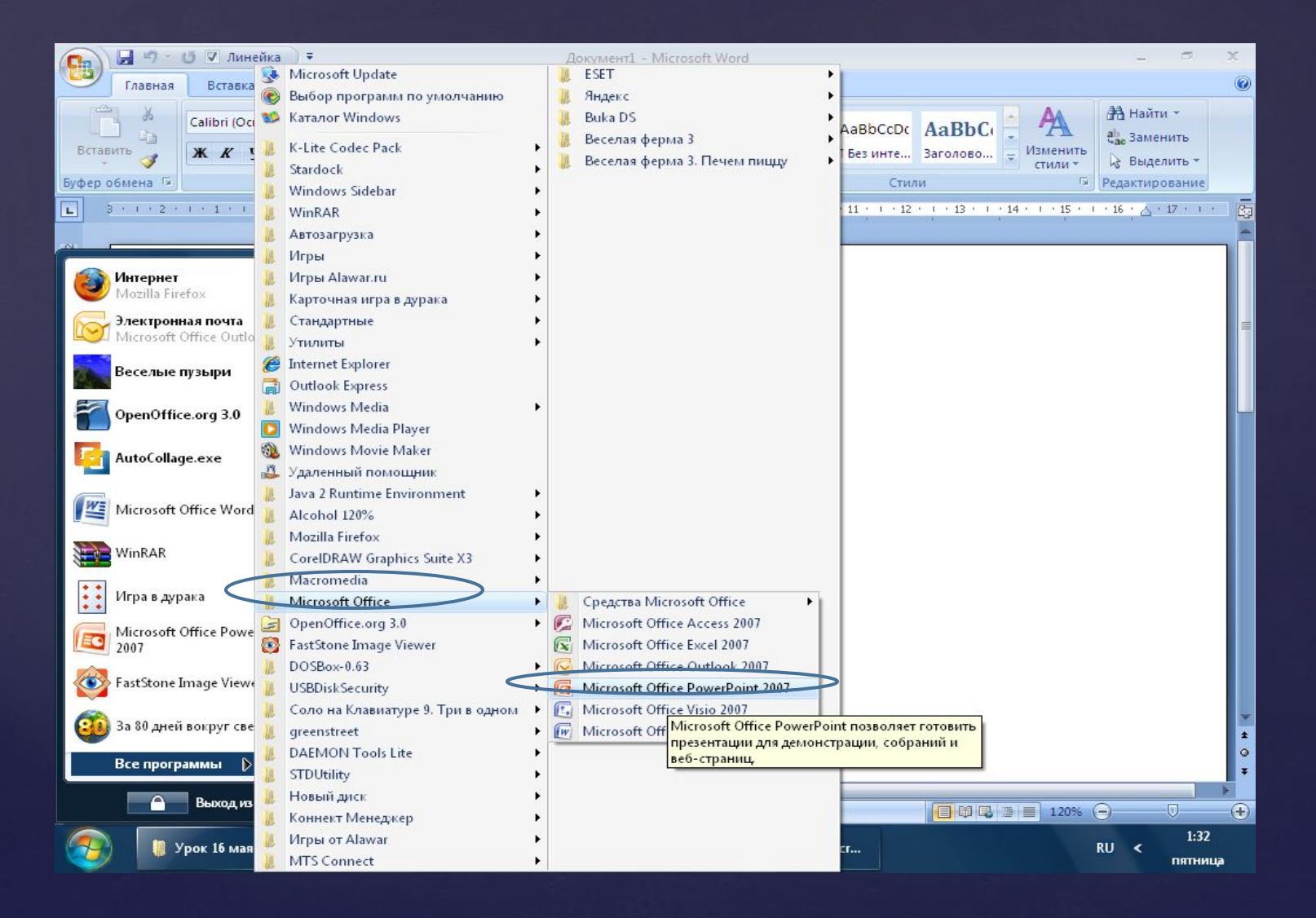

### 2. Оформить титульный лист

#### заголовок

 $\hspace{.1cm} \rightarrow$ 

 подзаголовок: ученик 6Б класса ФИ

### 3. Вставить слайды например:  $\overline{\text{W3} \cdot \text{S} \cdot \text{S} \cdot \text{S} \cdot \text{S}}$

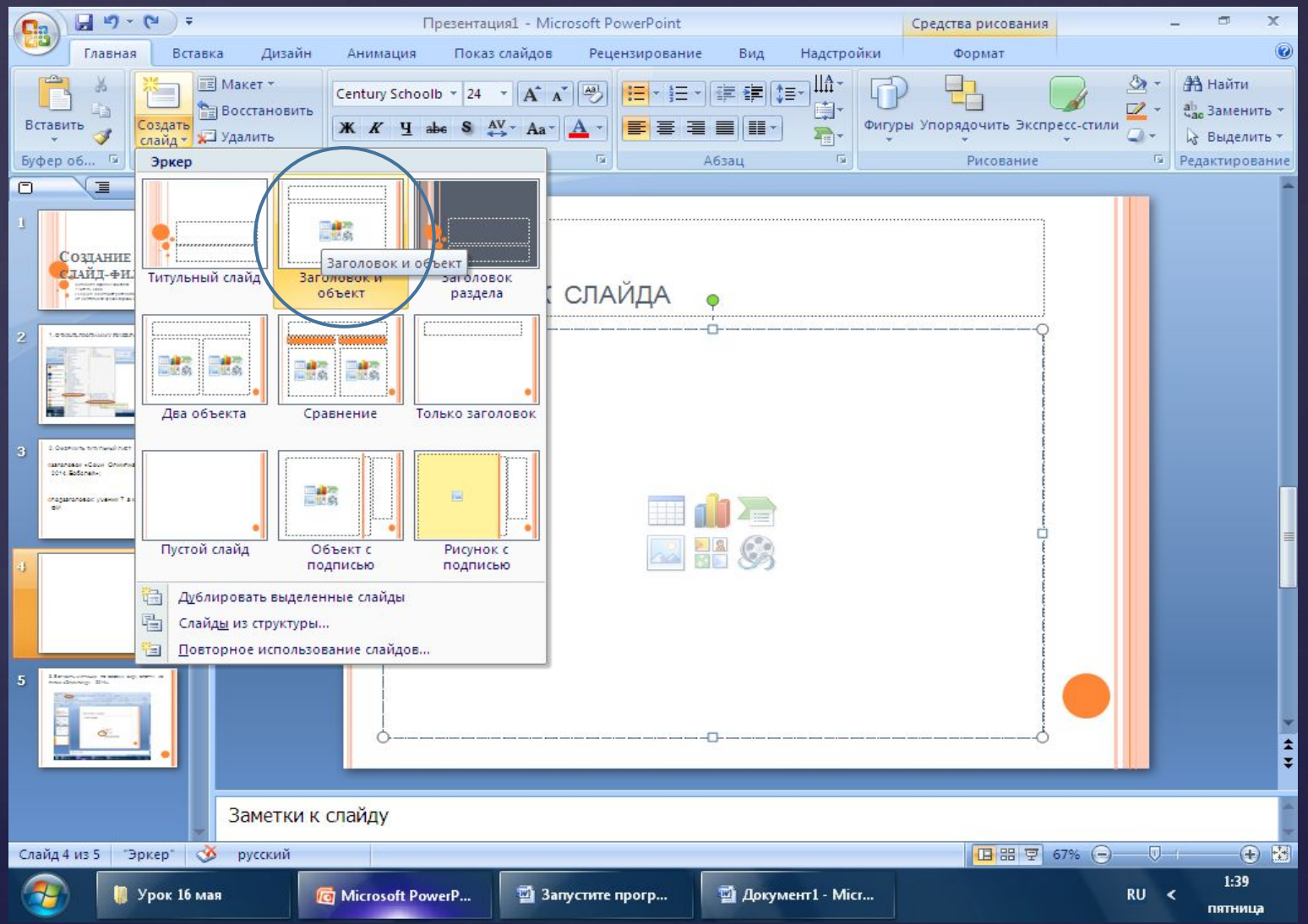

### 4. Вставить картинки из папки

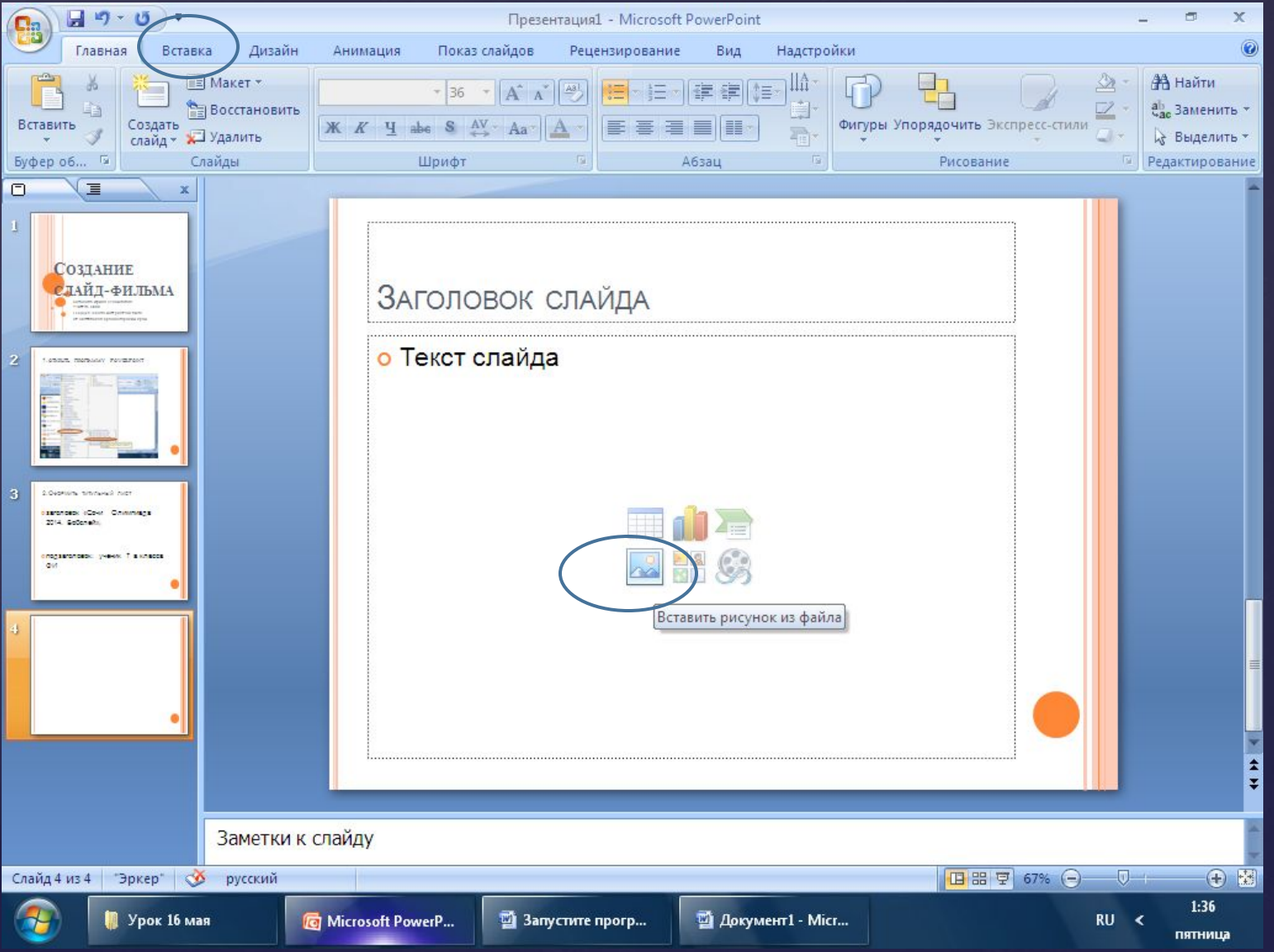

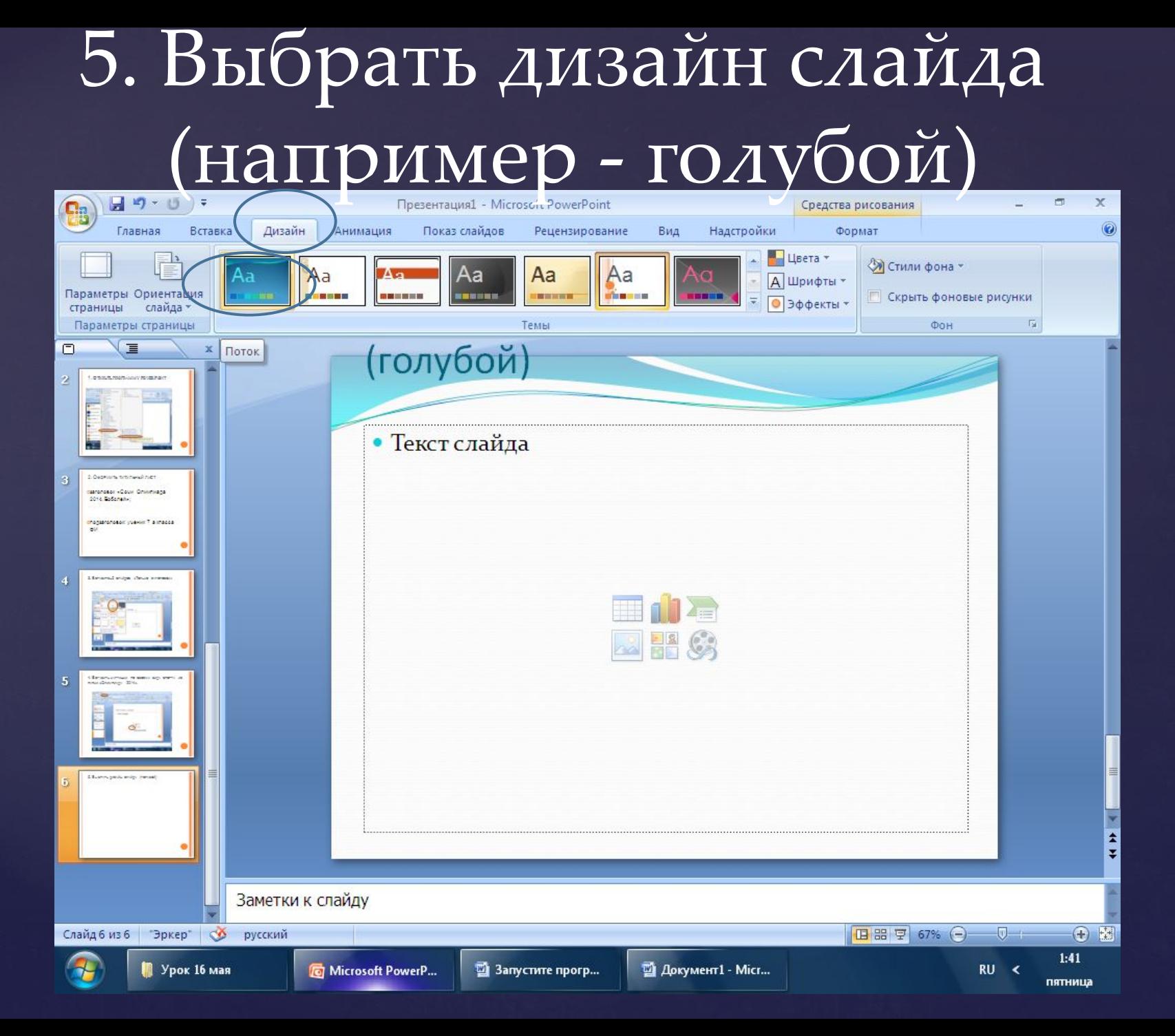

## 6. Настройка анимации

- выделить картинку;
- в списке эффектов выбрать «ВХОД»;
- для автоматического воспроизведения выбрать «После предыдущего»

### выделить картинку; в списке эффектов выбрать  $\langle\langle\mathrm{B}\mathrm{X}\mathrm{O}\mathrm{O}\mathrm{A}\rangle\rangle$ ;

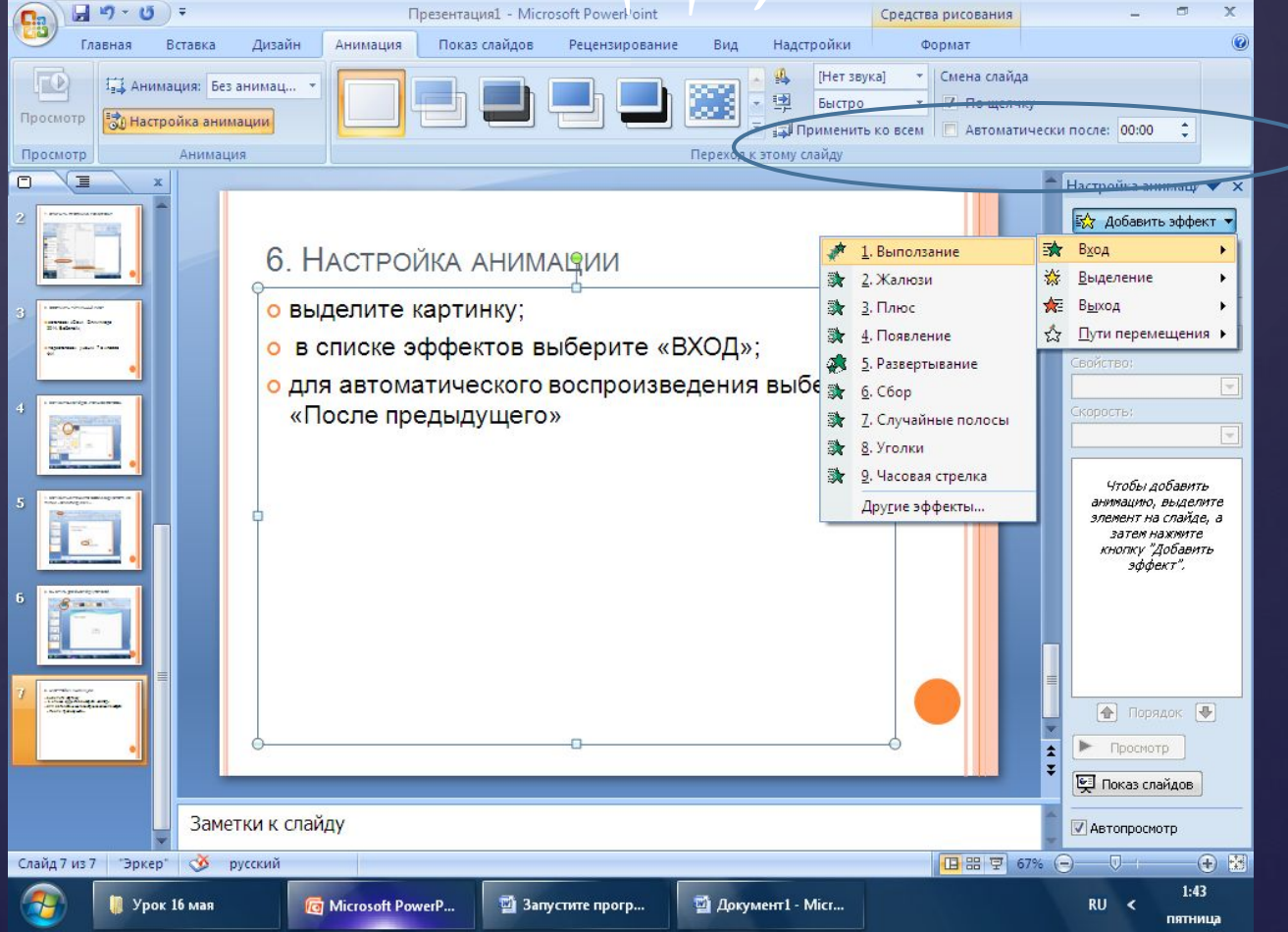

### для автоматического воспроизведения выбрать «После предыдущего»

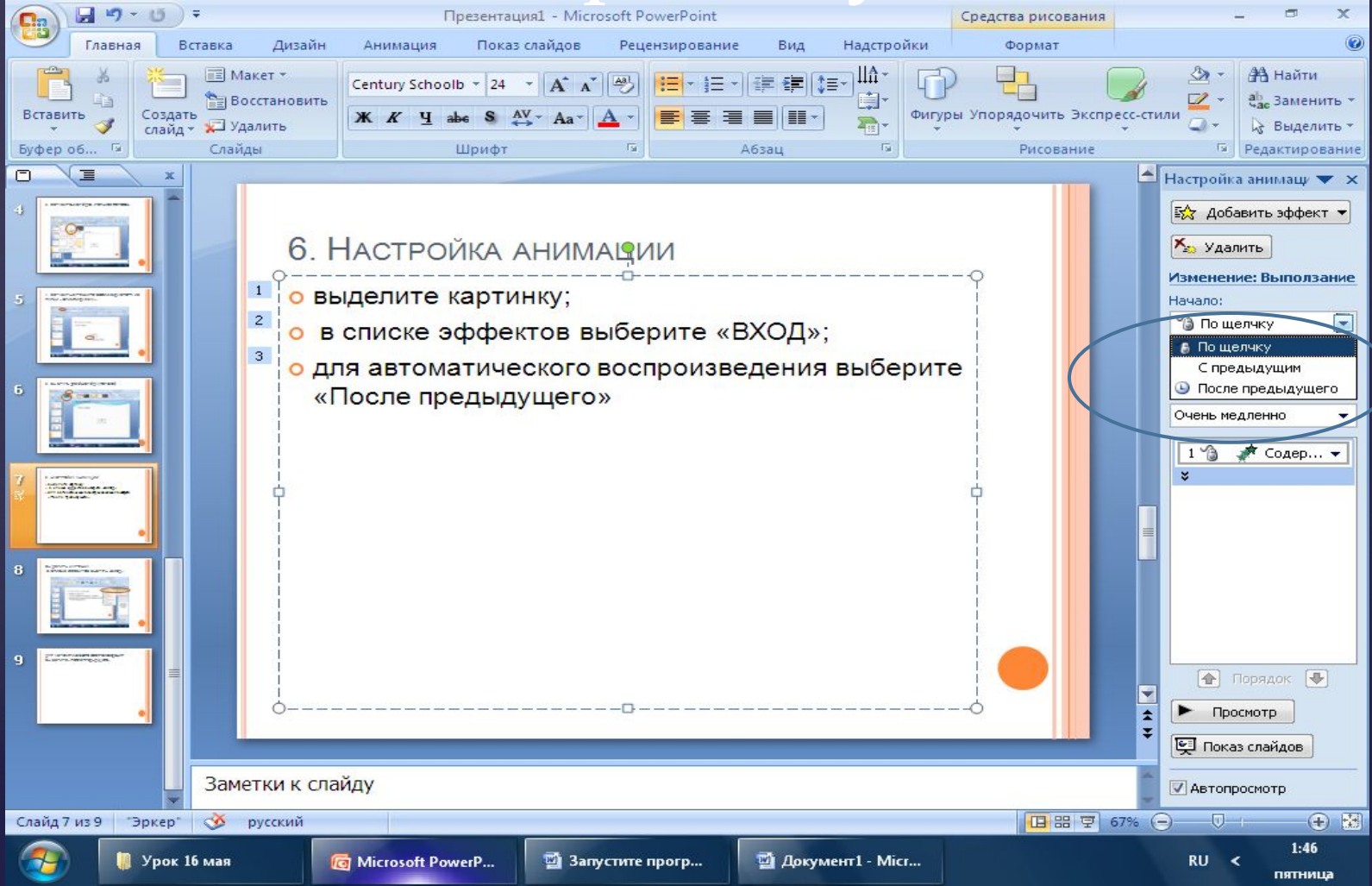

#### 7. В меню «Анимация»: смена слайдов выбрать:

- автоматически;
- через 6 с;
- применить ко всем

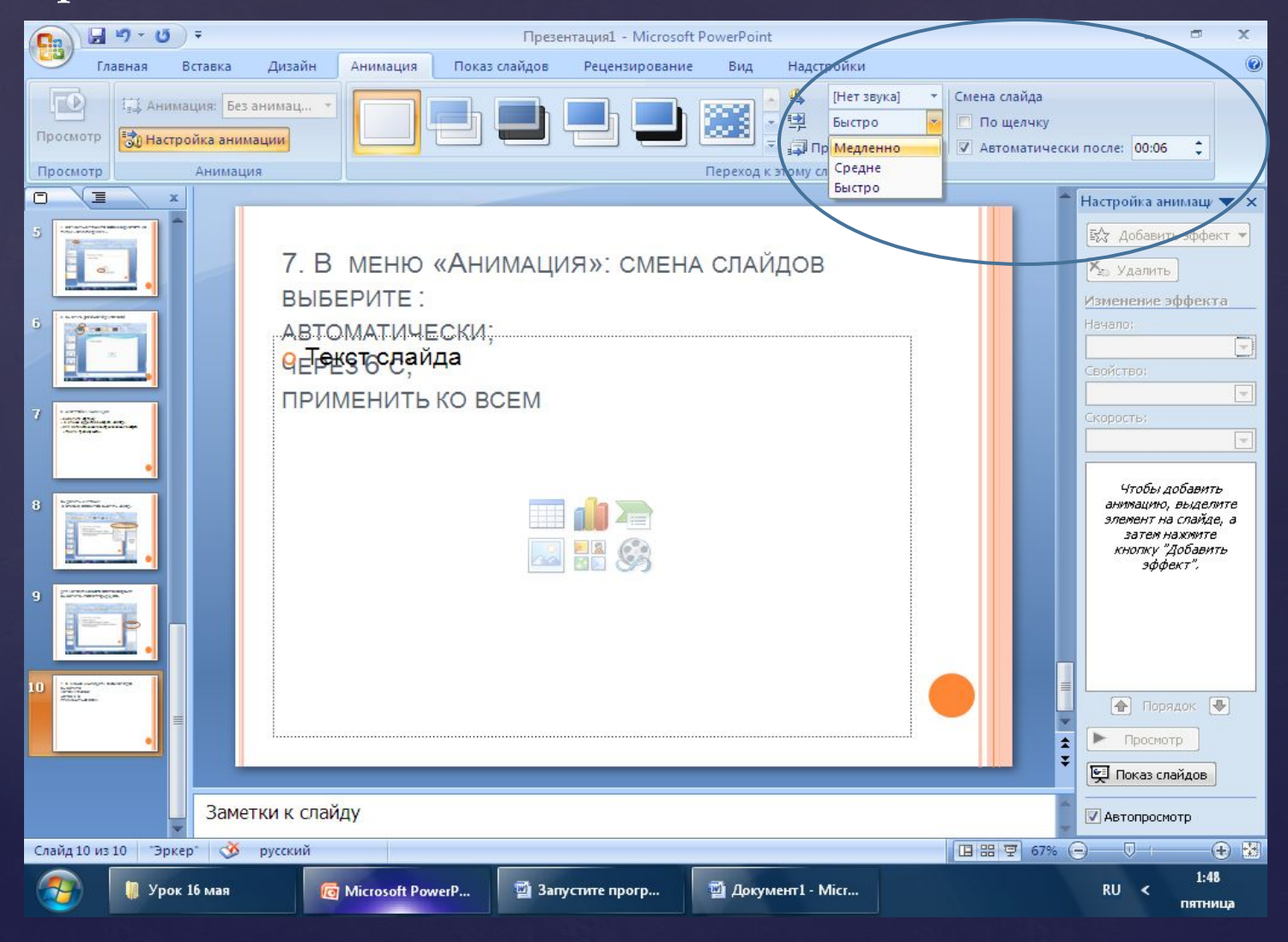

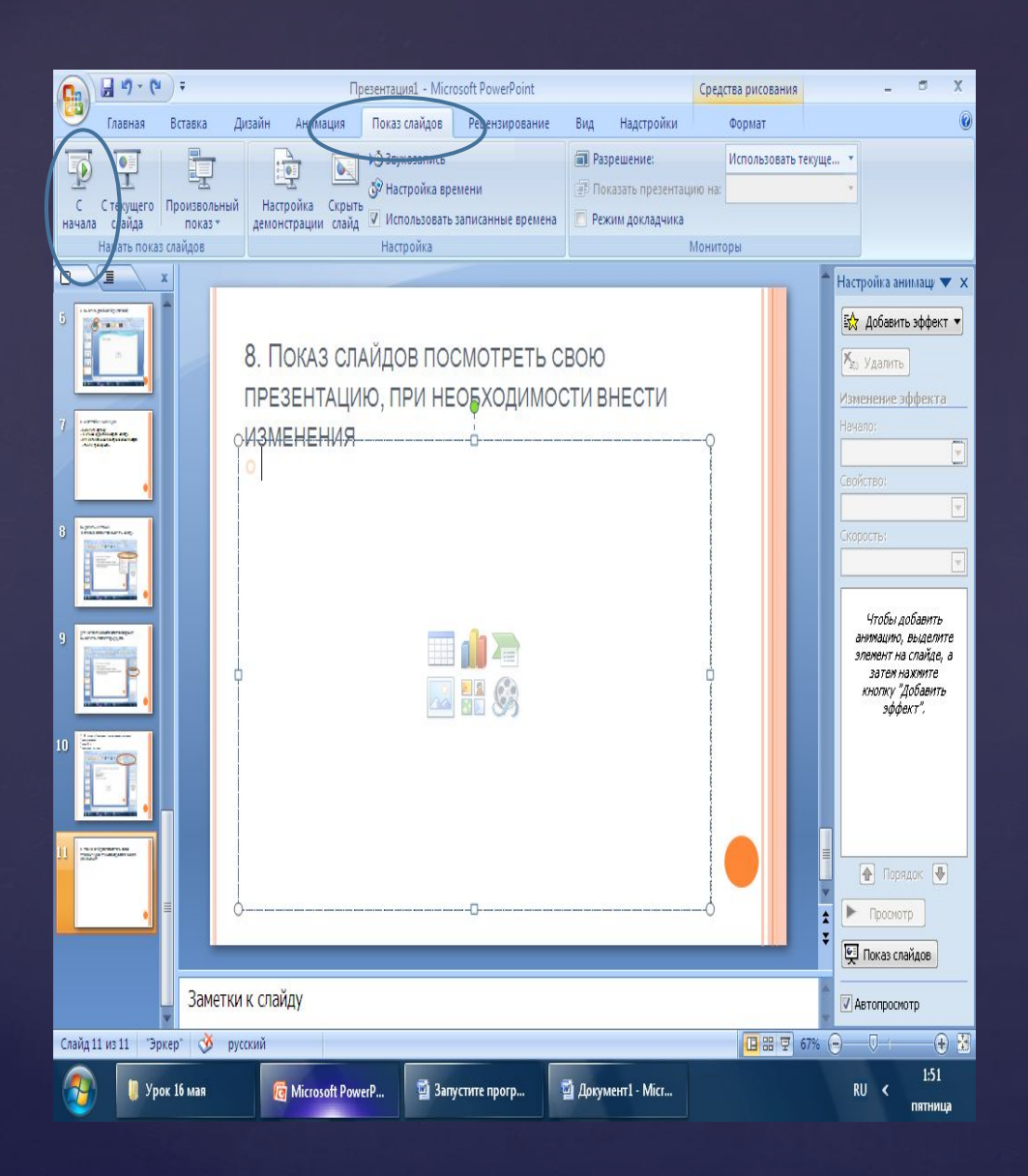

8. Показ слайдов посмотреть СВОЮ презентаци ю, при необходимо сти внести изменения

### 9. Сохранить презентацию в вашей папке.

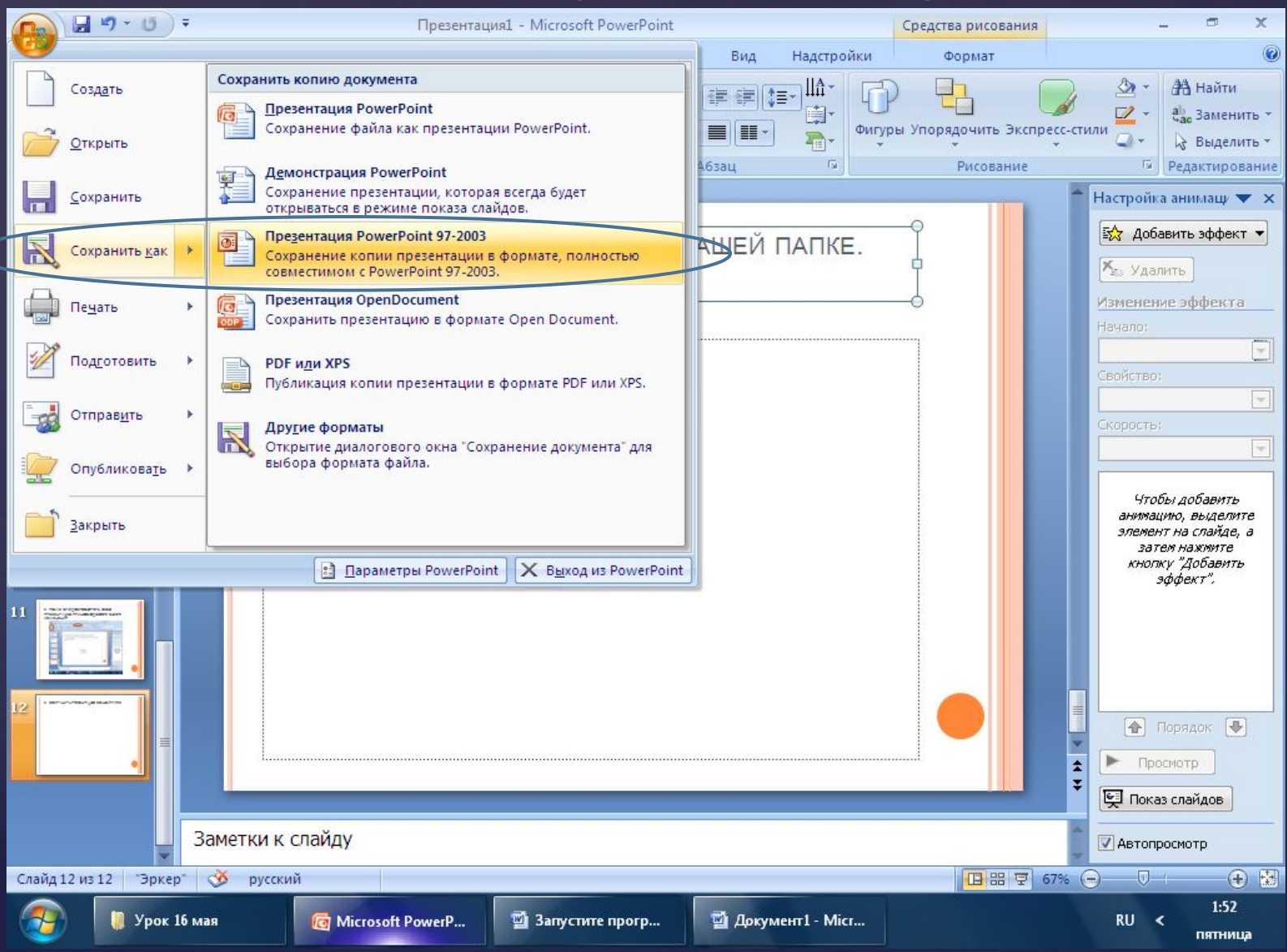

**I. Физ. минутка «Теремок»** Стоит в поле теремок,  *кисти рук сложены «домиком»* На двери висит замок. *руки сложены в «замок»* Открывает его Волк, *«замок» на себя, от себя* Дёрг-дёрг, дёрг-дёрг. *«замок» влево, вправо* Пришел Петя-петушок *складываем ладошки, раздвигаем пальцы* И ключом открыл замок. *Разводим руки, складываем .*

#### Практическая работа за компьютером.

Темы практической работы: 1.Мой класс. 2.Моя семья. 3.Наша школьная жизнь.

## Работа с учебником

Тест на стр 186

 $1.4$  $2. A$ 3. B 4. B  $\overline{5. A}$ 6. A 7. B 8. A 9. C 10. A

Спасибо за внимание!!!molly1710.baby.ru